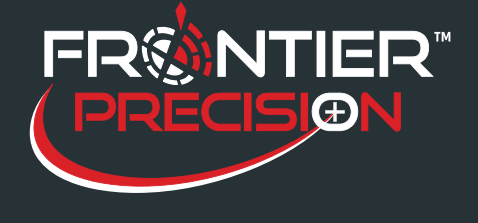

**Displaying Adulticiding Spray Details in Arcmap August 15, 2017**

## **Reason**

Adulticiding stores spray session information in a table (fogger\_log\_relate), then records the fogger log points in a separate shapefile. Using the Identify tool in ArcMap shows this information separately. The fogger log point shows speed, flow rate, pump status, time, and direction. The fogger log relate record shows driver, truck, date, sprayer, chemical, and weather information.

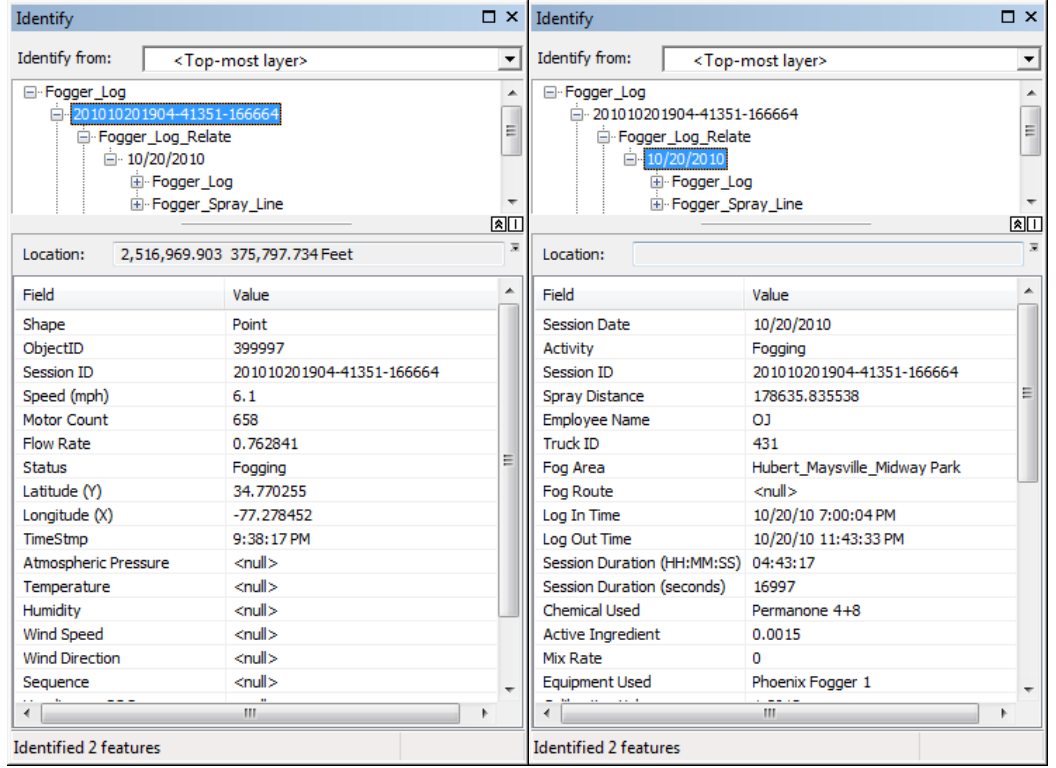

This Support Note shows how to configure HTML popups to show all desired information in a single place.

## **Solution**

To display all information in an HTML popup, we will join the fogger log point layer and the spray session details (fogger log relate), turn on HTML Popups, and configure the fields to display and other display settings.

1

154 1<sup>st</sup> Avenue West, Jerome, ID 83338 Ph: 208-324-8006 http://www.frontierprecision.com

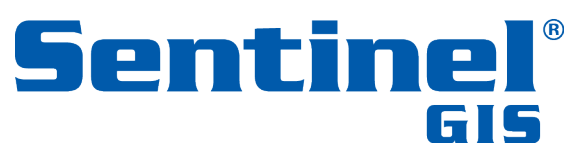

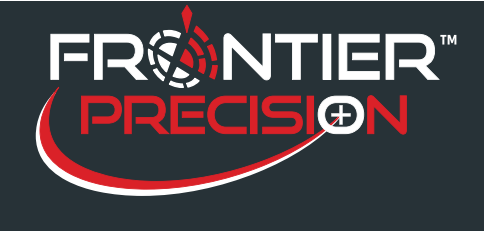

1. In ArcMap, open Layer Properties for the Fogger\_Log layer. Go to the Joins & Relates tab.

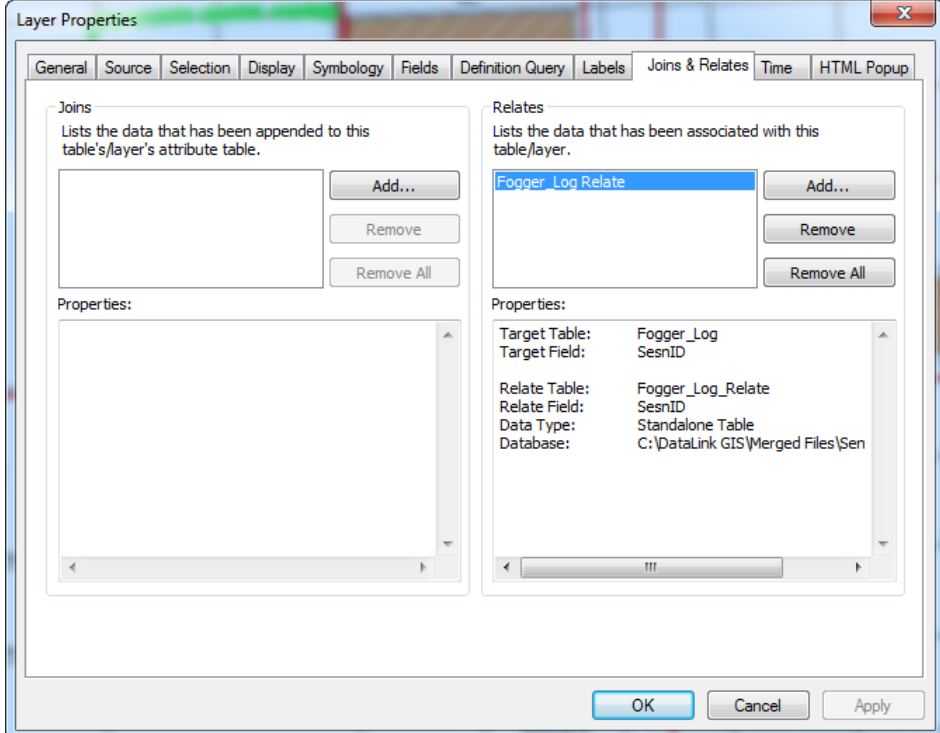

2. Press Add… to add a Join.

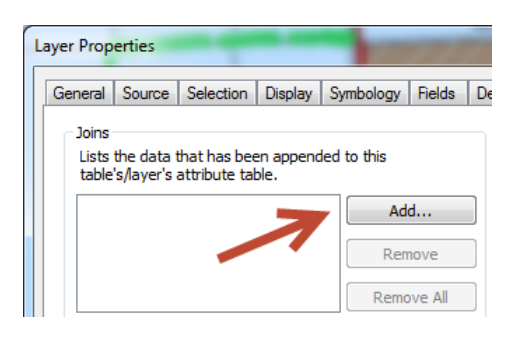

2

154 1st Avenue West, Jerome, ID 83338 Ph: 208-324-8006 http://www.frontierprecision.com

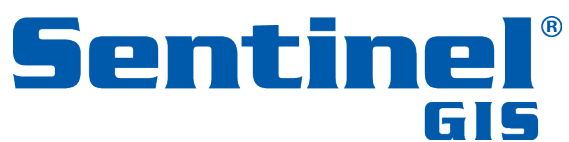

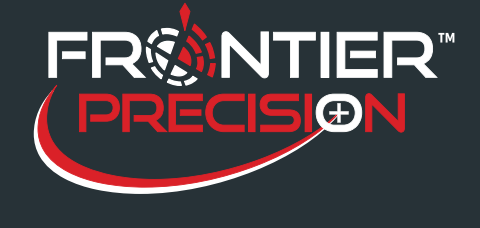

3. Configure the join properties as shown below. You are joining the Fogger\_Log\_Relate to the Fogger\_Log point layer based on Session ID and keeping all records.

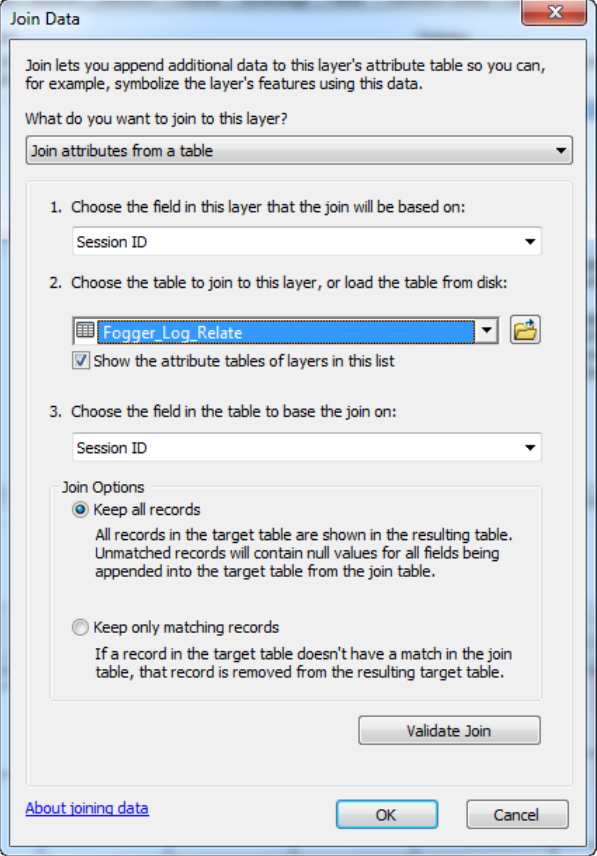

4. Press Validate Join to check for any errors. Close the Validation window and press OK.

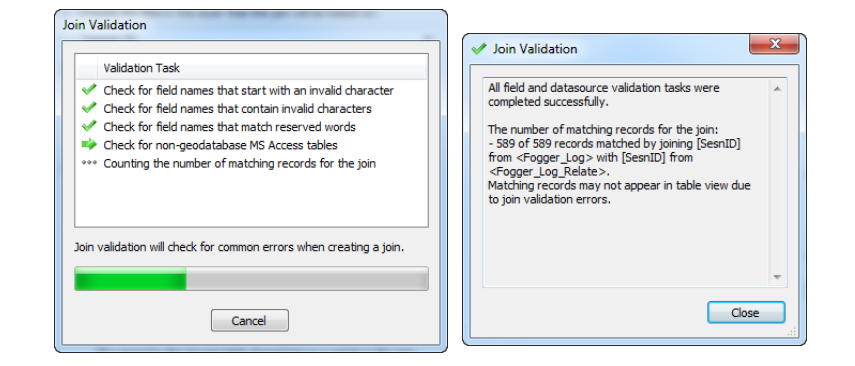

3

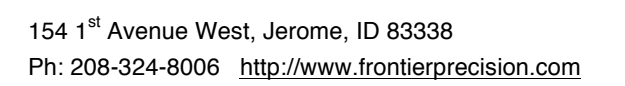

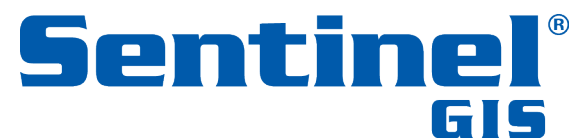

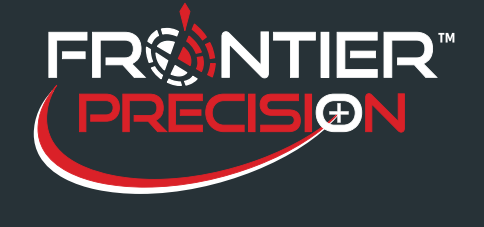

5. Click on the HTML Popup tab. Check the box to enable the HTML Popup tool

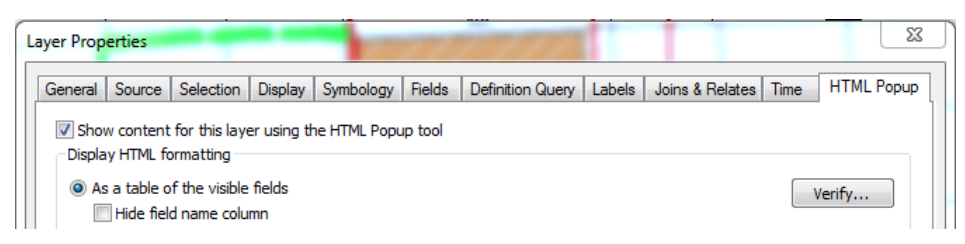

6. Because the HTML Popup displays visible fields, click on the Fields tab. Display or hide fields according to your preference. You can also change the display order.

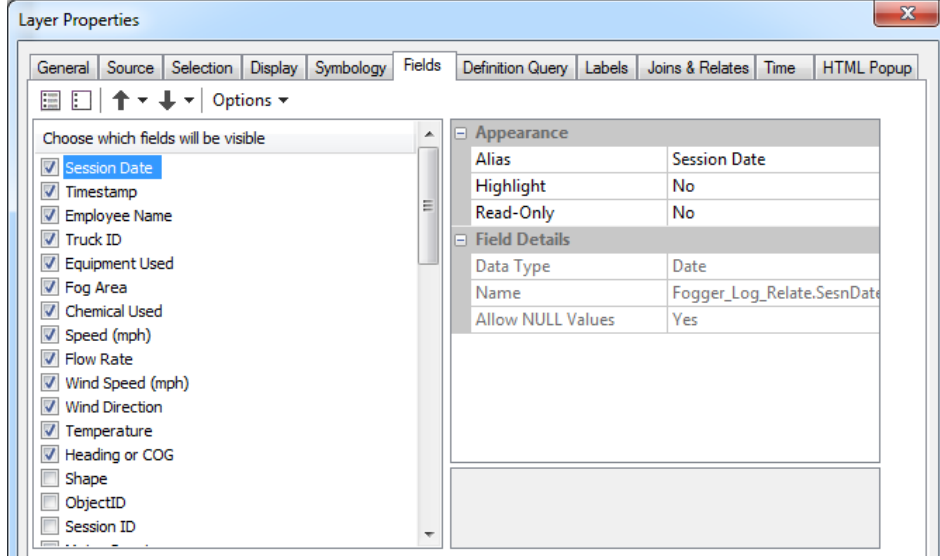

7. Click on the Display tab. You can choose the display field to use as the title of the HTML Popup.

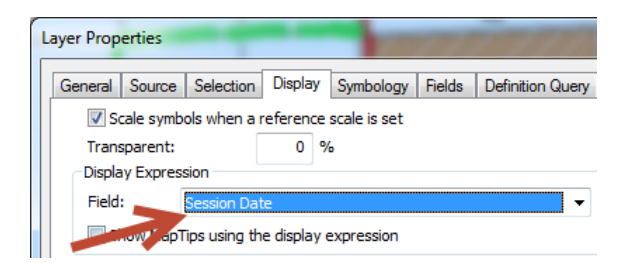

- 8. Click OK to exit layer properties.
- 9. Click Save to save your changes to the map document.

4

154 1<sup>st</sup> Avenue West, Jerome, ID 83338 Ph: 208-324-8006 http://www.frontierprecision.com

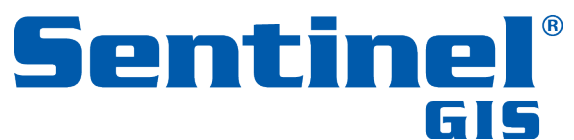

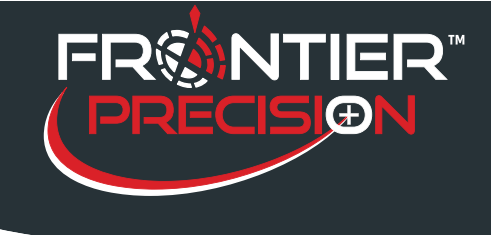

## **Displaying Adulticiding Spray Details in Arcmap August 15, 2017**

10. On the Tools toolbar, click on the HTML Popup tool.

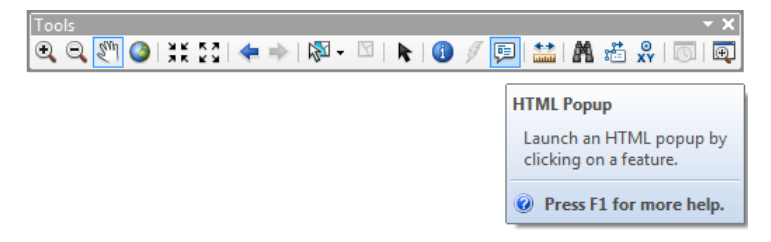

11. Click on a fogger log point to display the information that you configured.

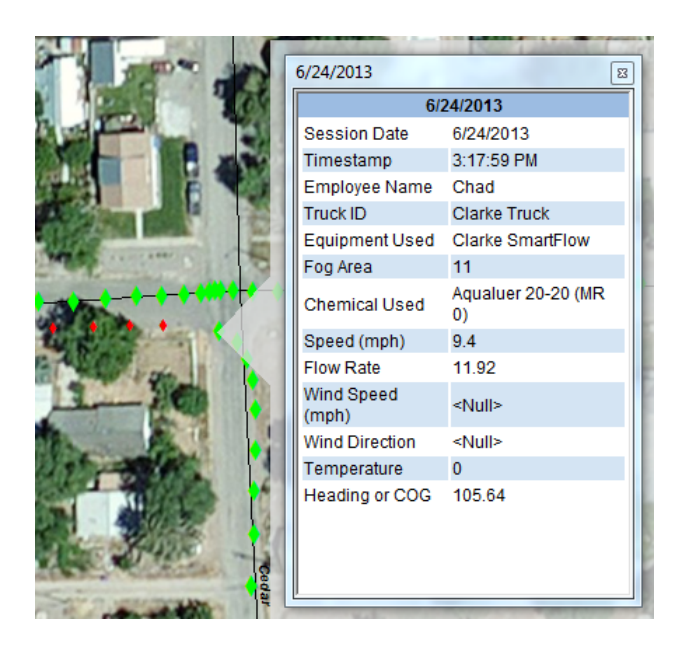

5

154 1st Avenue West, Jerome, ID 83338 Ph: 208-324-8006 http://www.frontierprecision.com

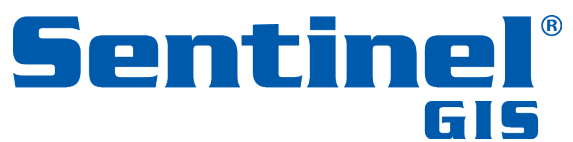